## Webex Meeting for Elementary Students with iPads

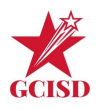

Learning should be asynchronous & students should not be required to attend Webex meetings at specific times.

## Personal Room Meeting Info

Personal Room Meetings are the **easiest** type of meeting because:

- 1. You can host both single occurrence and recurring meetings.
- 2. You can log into your Webex [account](http://gcisd.webex.com/) to access your Personal Room URL: (https://gcisd.webex.com/meet/charlie.brown).
- 3. Students can't join before the meeting starts and during a meeting you can lock your Personal Room. Students wait in a virtual lobby until you admit them. You can also set your Personal Room to lock automatically, with options from zero to twenty minutes after the meeting starts.
- 4. Each meeting *uses the same Personal Room URL for every meeting*. Your Personal Room URL that you share with students will be in this format (example: https://gcisd.webex.com/meet/charlie.brown). Here is a video from [Webex](https://www.youtube.com/watch?v=YZ9hrdLbqhk) to help you get started!

Source for Types of Webex [Meetings](https://help.webex.com/en-us/k3jv9i/Compare-Cisco-Webex-Meeting-Types)

## Before the Webex Meeting

Teachers and staff, when you've chosen a day and time to host a Webex meeting with students, communicate with students and families that they will need to complete some quick, simple steps ahead of time. Please share this information with families at least 24 hours in advance so they have the opportunity to be prepared (modify for your class):

To help everything run smoothly for our Webex meeting, we need your help today:

1- Locate the Cisco Webex app on your child's iPad home screen or ask your child to download it from Meraki (apps are listed alphabetically).

- 2- Once the app has downloaded, please click to open it.
- 3- The first time you login, you will see a pop-up screen asking you to "Review Terms of Service" and "Review Privacy Statement".
- 4- After you've reviewed that information, please choose "I Accept." You will now see the Cisco Webex homescreen.

5- You are all done for now! Return to the iPad home screen and close the app by double tapping on the iPad home button and swiping the apps up to close them.

Here is a [video](http://gcisdtv.gcisd.net/gcisd-technology-servicest/features/XhCeeLg2VXkxmRrwj3iM) walking you through the process. I am anticipating seeing you soon in a Webex meeting soon!

Additional information for families is included below depending on whether you are sharing your Webex link through Seesaw or Google Classroom.

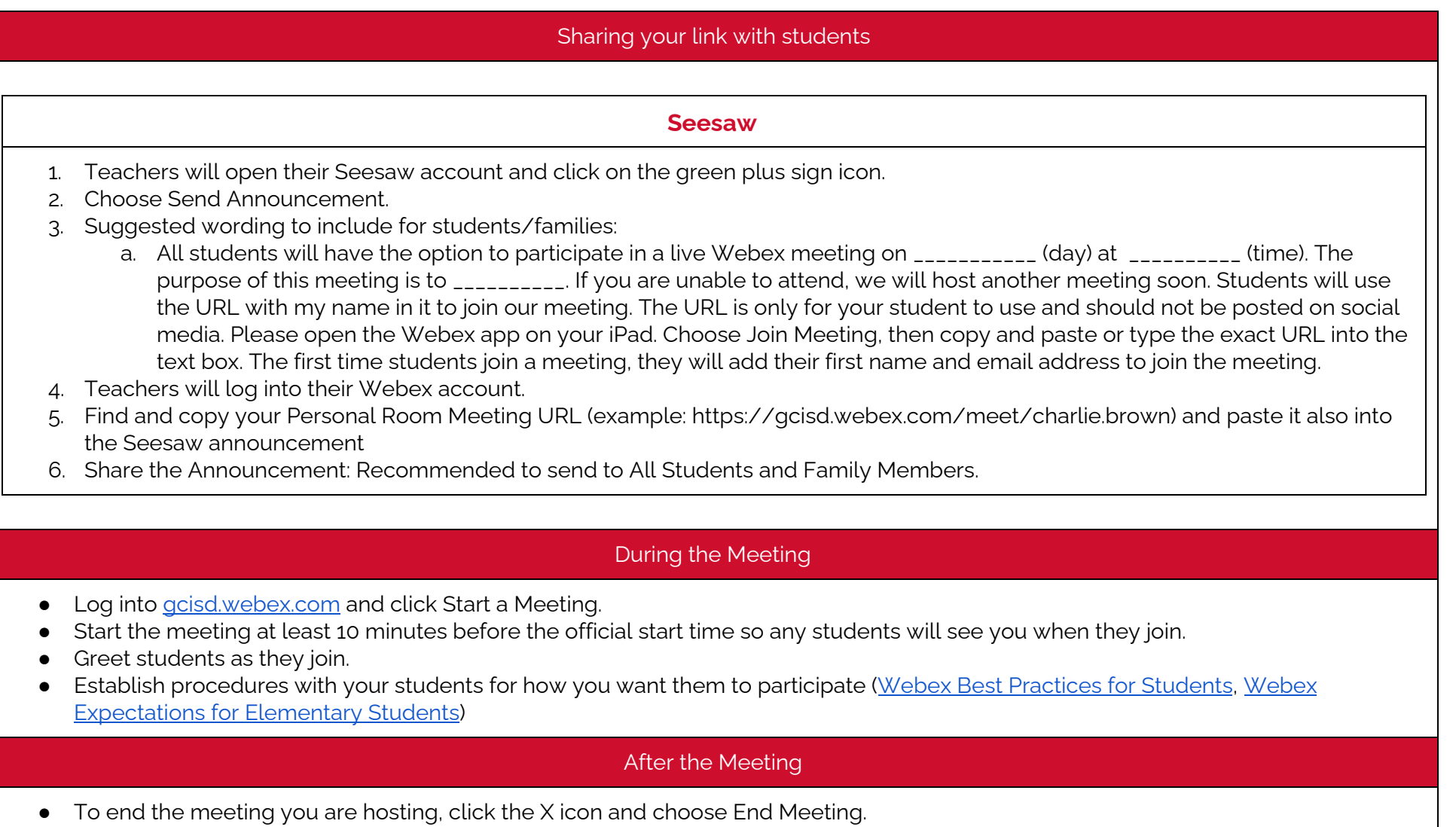